#### **WORKSHOP 1**

### **การติดตั้ง Joomla [บน Windows]**

### **วิธีติดตงั้ Joomla**

การติดตั้ง Joomla ที่จําลองเครื่องเปนเซิรฟเวอรดวย Appserv จากการทดลองติดตั้งพบวา Joomla มีความตองการทั่วๆไป ตามประสาการทํางานบน web base ดังนี้

1. Apache webserver

2. php Script Language

3. MySQL Database

แตถาใหสะดวกก็ติดตั้ง AppServ ที่ทําหนาที่จําลองเครื่องเปนเว็บเซิฟเวอร และมีชุด โปรแกรมดังกลาวติดตั้งใหพรอมอยูแลวดวยไปเลยครับ

### **การติดตั้ง Joomla ผานเว็บเบราเซอร**

ในที่นี้จะติดตั้งบน windows ใช้ AppServe จำลองเป็นเซิฟเวอร์ ซึ่งจะมี PHP, MySQL, PhpMyAdmin มาให้อยู่แล้ว

1. ดาวนโหลด JoomlaInstallation เวอรชั่น 1.0.7

2. แตกไฟล์ ไว้ในไดเรกทอรีที่ของ web server ที่จะใช้ run

สรางไดเรกทอรี joomla ไวท ี่**c:/AppServ/www** จะได c:/AppServ/www/joomla แตกไฟลในไดเรกทอรีน ี้

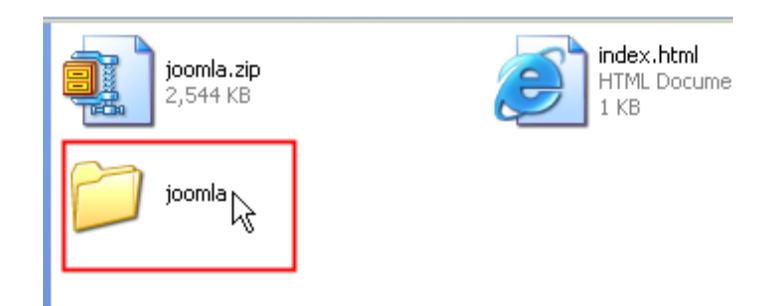

เปลี่ยนโหมดไดเรกทอรี joomla ใหสามารถ read,write,execute ไดโดย

- คลิ้กขวาที่โฟลเดอร**joomla > properties**
- คลิ้กตรง Read Only ออก**> apply > ok**ดังภาพ

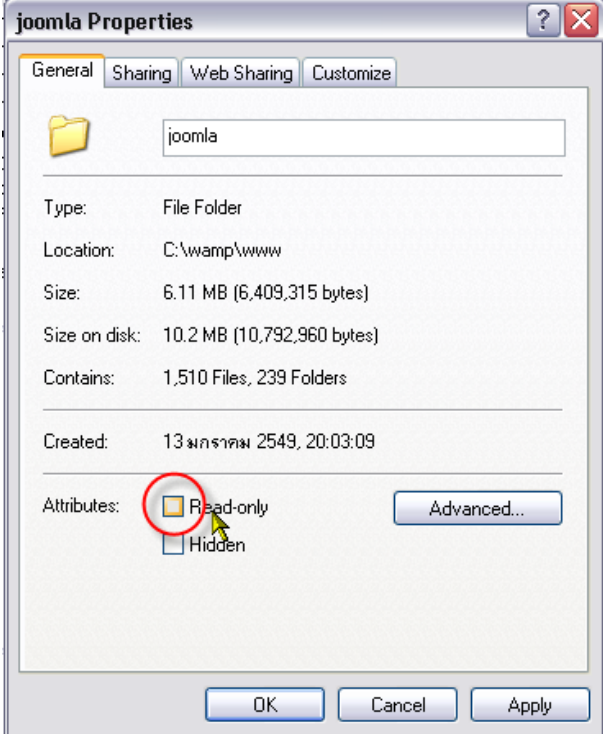

### 3. เมื่อเปิดดูภายในไดเรกทอรี /joomla จะพบหลายไฟล์และหลายไดเรกทอรี ดังภาพ

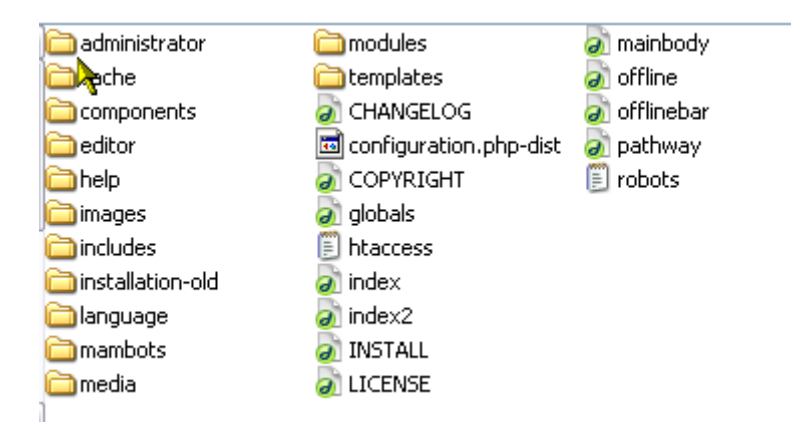

4. เข้าไปที่ **"http://localhost/phpmyadmin"** จากนั้นกรอกยูสเซอร์และพาสเวิร์ดที่ได้ ี กำหนดไว้ตอนติดตั้ง AppServ จากนั้นสร้างฐานข้อมูลเปล่าๆ ชื่ออะไรก็ได้ ในที่นี้ใช้ชื่อ joomla\_db

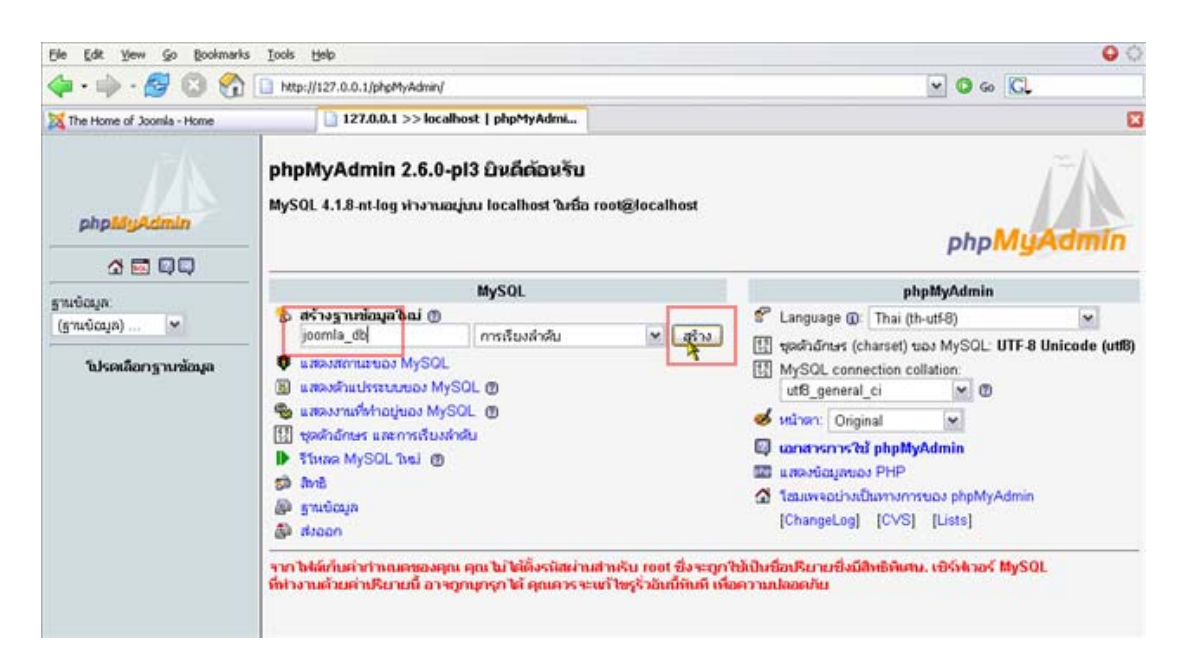

5. แก้ไขไฟล์ configuration.php-dist ดังนี้

 $\text{SmosConfig}}$  offline = '0';

\$mosConfig\_host = 'localhost';  $\frac{1}{2}$  // This is normally set to localhost \$mosConfig\_user = 'yourUser'; // MySQL username \$mosConfig\_password = 'yourPassword'; // MySQL password \$mosConfig\_db = 'joomla\_db';  $// MySQL database name$ \$mosConfig\_dbprefix = 'jos\_';  $\angle$  // Do not change unless you need to!

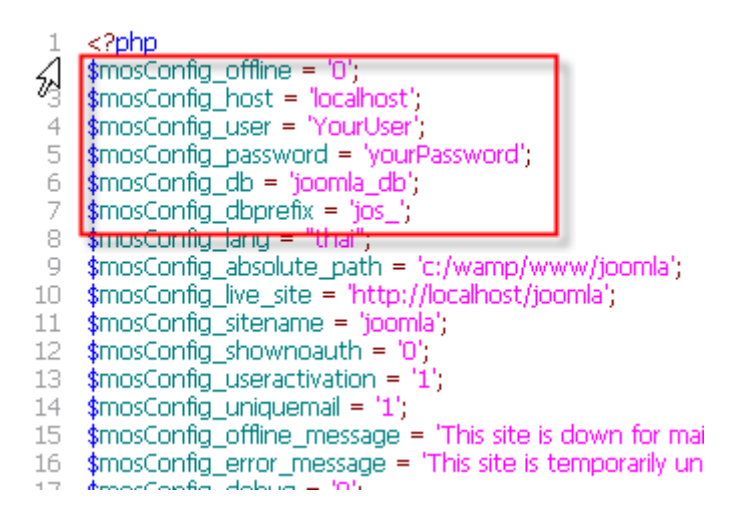

แก้ไขแล้วเปลี่ยน เป็นชื่อไฟล์ configuration.php

6. เปด web Browser ขึ้นมาเรียกไปยังไดเรกทอรี joomla **"http://localhost/joomla"** 7. จะเห็นหน้าแรก ของการติดตั้ง เป็นการตรวจสอบความเรียบร้อยของไฟล์ต่างๆ เกี่ยวกับ การติดตั้ง pre-install check

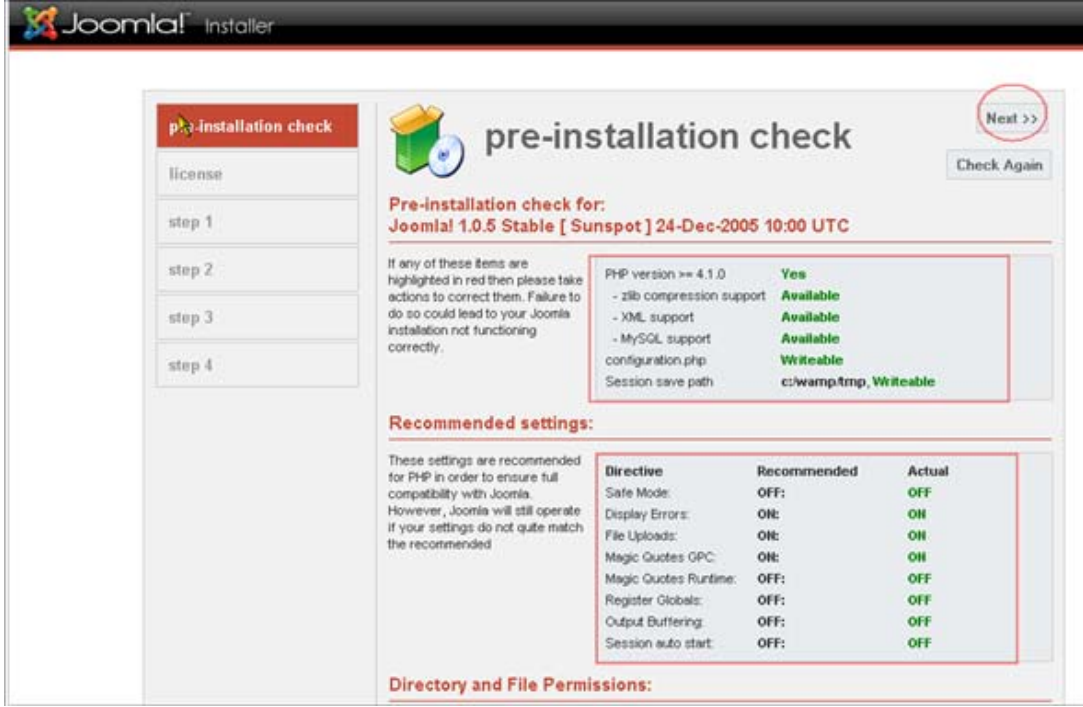

- ทุกอยางควร set ตามคําแนะนําโดยเฉพาะ ตรง configuration.php ควรเปน writeable
- กด Next

8. เขาสูหนาแสดง license

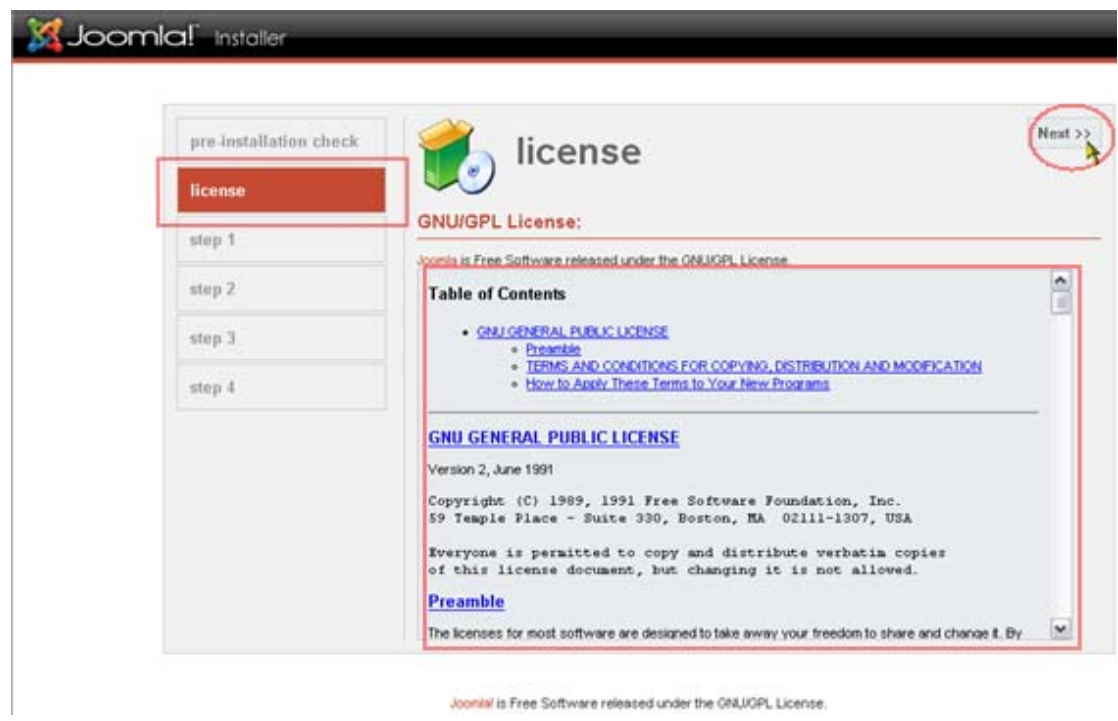

- ถาตองการติดตั้ง หลังจากยอมรับขอตกลงกด Next
	- 9. เขาสูขั้นตอนที่ 1

**step-1**

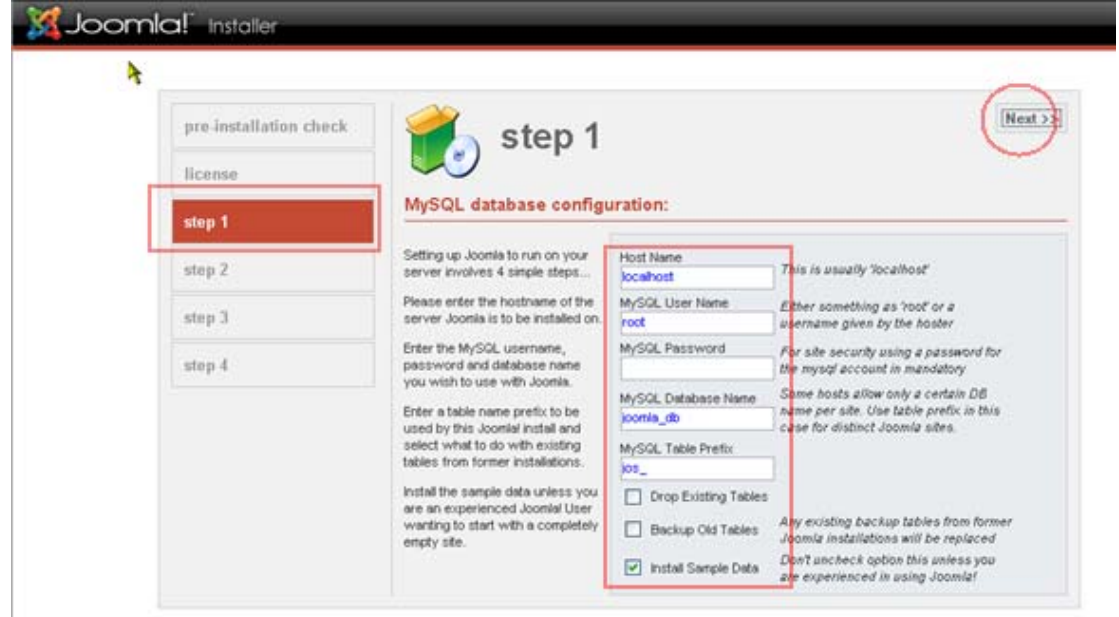

- ใส่ค่า Hostname ("ส่วนใหญ่ใช้ localhost")
- ใสคา MySQL? Username (ชื่อ user ที่ใชฐานขอมูล )
- ใสคา MySQL? Password (พาสเวริ์ด ที่ใชฐานขอมูล)
- ใส่ชื่อ MySQL? Database name (ชื่อฐานข้อมูลที่ใช้ ในที่นี้ใช้ "joomla\_db")
- ใส่ MySQL? table prefix (ใส่หรือไม่ใส่ก็ได้ เป็นการตั้งค่านำหน้าชื่อตารางในฐานข้อมูล)
- กด Next

### 10. เขาสูขั้นตอนที่ 2

**step-2**

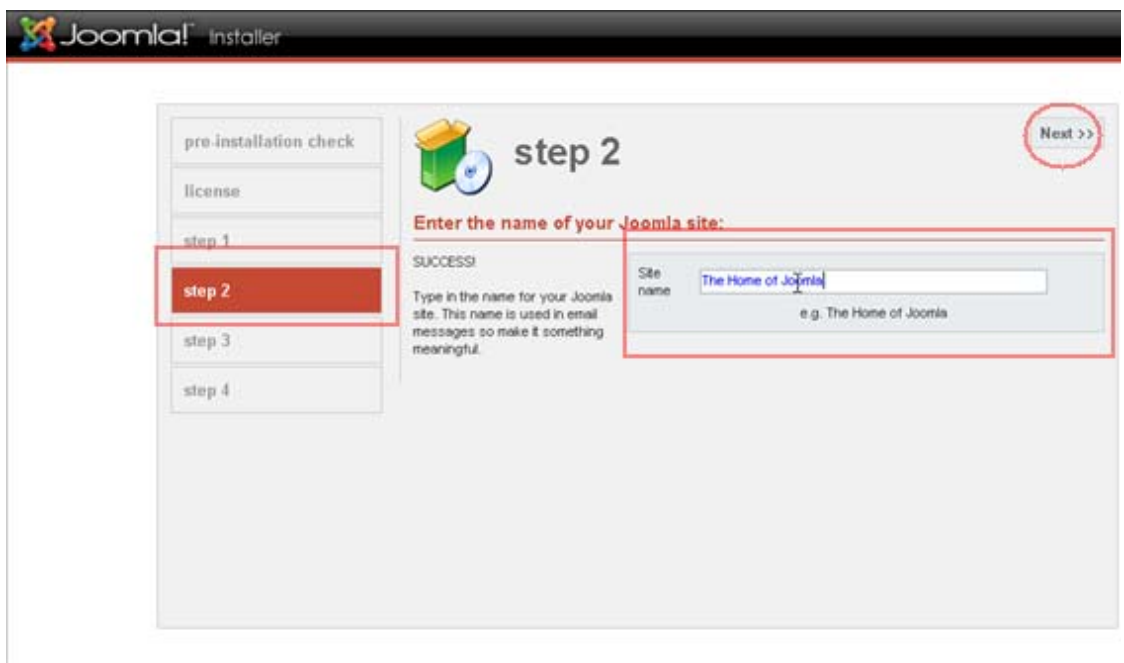

- ใสชื่อเว็บไซตที่ตองการในที่นี้เปน The Home of JoomlaInstallation
- กด Next

## 11. เขาสูขั้นตอนที่ 3

**step-3**

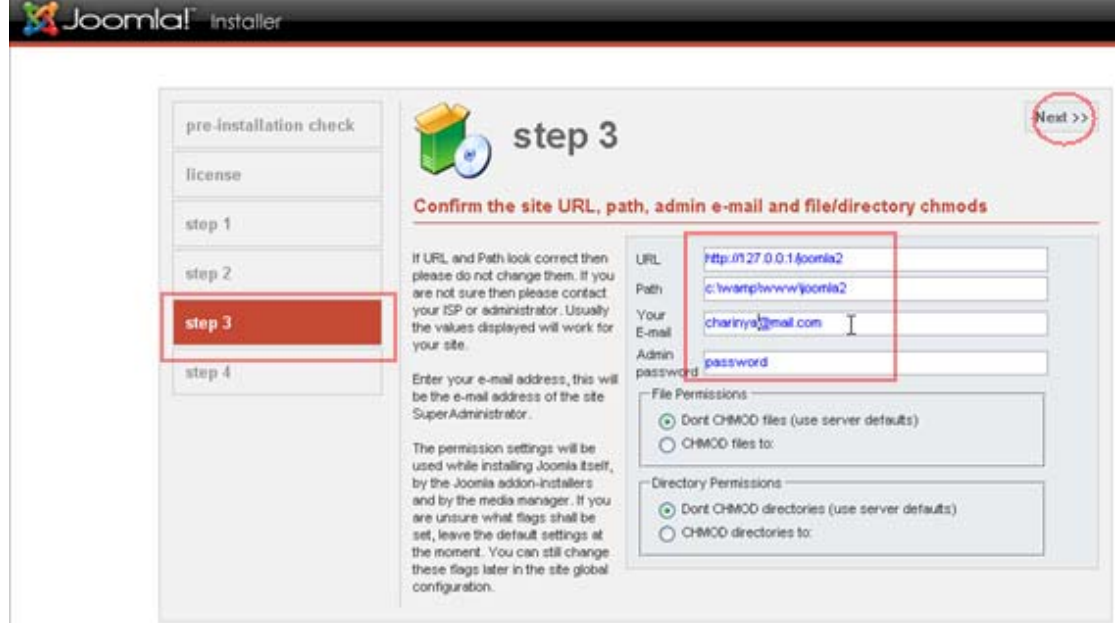

- $\bullet$  ยืนยันค่าต่างๆ ได้แก่ URL,Path,Admin email,password( $\blacksquare$  จำ หรือแก้ไขได้ตามต้องการ)
- กด Next

12. เขาสูขั้นตอนที่ 4

**step-4**

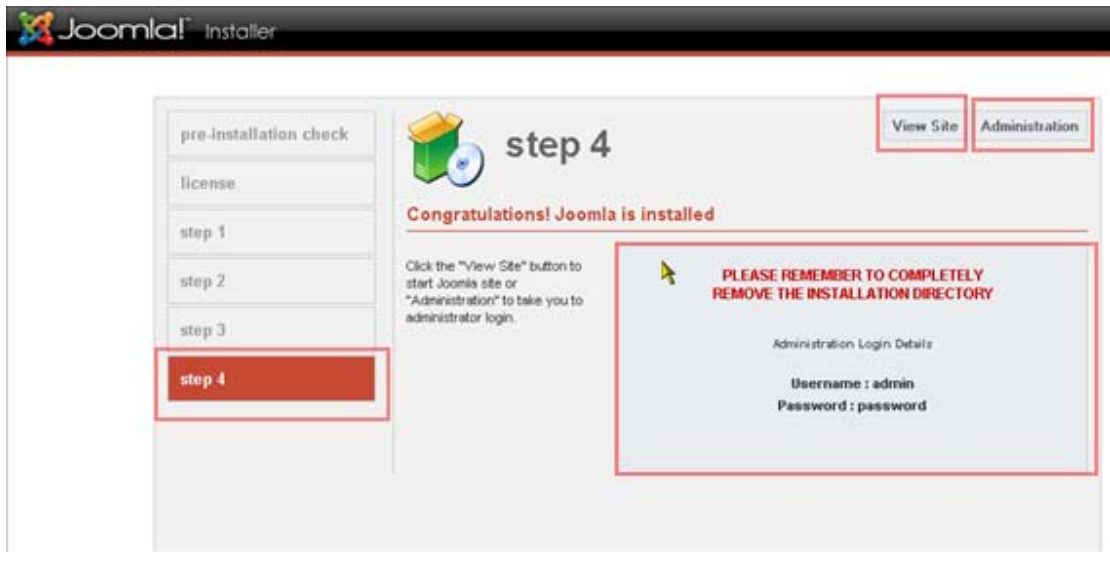

ขั้นตอนสุดท้าย ของการติดตั้ง ถ้าติดตั้งสำเร็จ จะแสดงข้อความว่า **"Congratulations! Joomla is installed"**

- แสดงชื่อ admin และ password สําหรับการแกไขรายละเอียดของ joomla ซึ่งจะกลาวใน หัวข้อถัดไป
- ปุมดานบน ขวามือคือ View Site และ Administration

ถาเกิดโปรแกรมฟอง ใหแกไข globals.php ก็ไปที่ไฟล C/AppServ/www/Joomla/globals.php/ แล้วแก้ไฟล์บรรทัด define( 'RG\_EMULATION', 1 ); เป็น define( 'RG\_EMULATION', 0); แล้วกด Save ส่วน php.ini ไปที่ C/WINDOWS/php.ini แล้วแก้ไฟล์ที่บรรทัด register globals จาก

On เปน off (โดยใชโปรแกรม Editplus)แลวทําการ restart ; mysql ใหม

 $\blacksquare$  ถ้าเลือก View Site และ Administration ในขณะนี้จะพบหน้าจอ ดังนี้

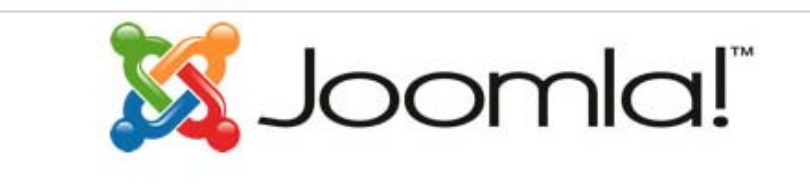

### The Home of Joomla

For your security please completely remove the installation directory including all files and sub-folders - then refresh this page

 $\blacksquare$ แสดงว่าเราต้องไปลบ หรือเปลี่ยนขื่อไดเรกทอรี ใน joomla ที่ชื่อว่า installation แล้วทำการ refresh ใหม

13. เขาสู JoomlaInstallation ถาเลือก View Site และ Administration (หลังจากลบ หรือ เปลี่ยนขื่อไดเรกทอรี installation )

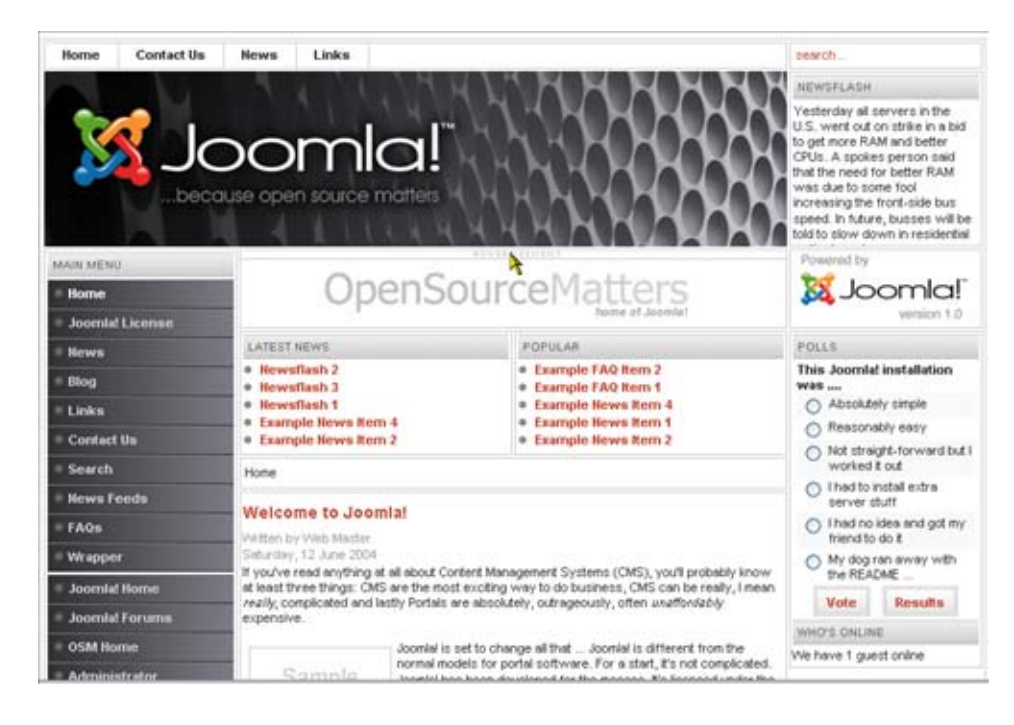

**View site** : สําหรับแสดงหนา interface สําหรับ user ของ joomla

Administration : สำหรับหน้า interface การปรับแต่ง แก้ไข joomla เป็นส่วนของผู้ดูแล ระบบ

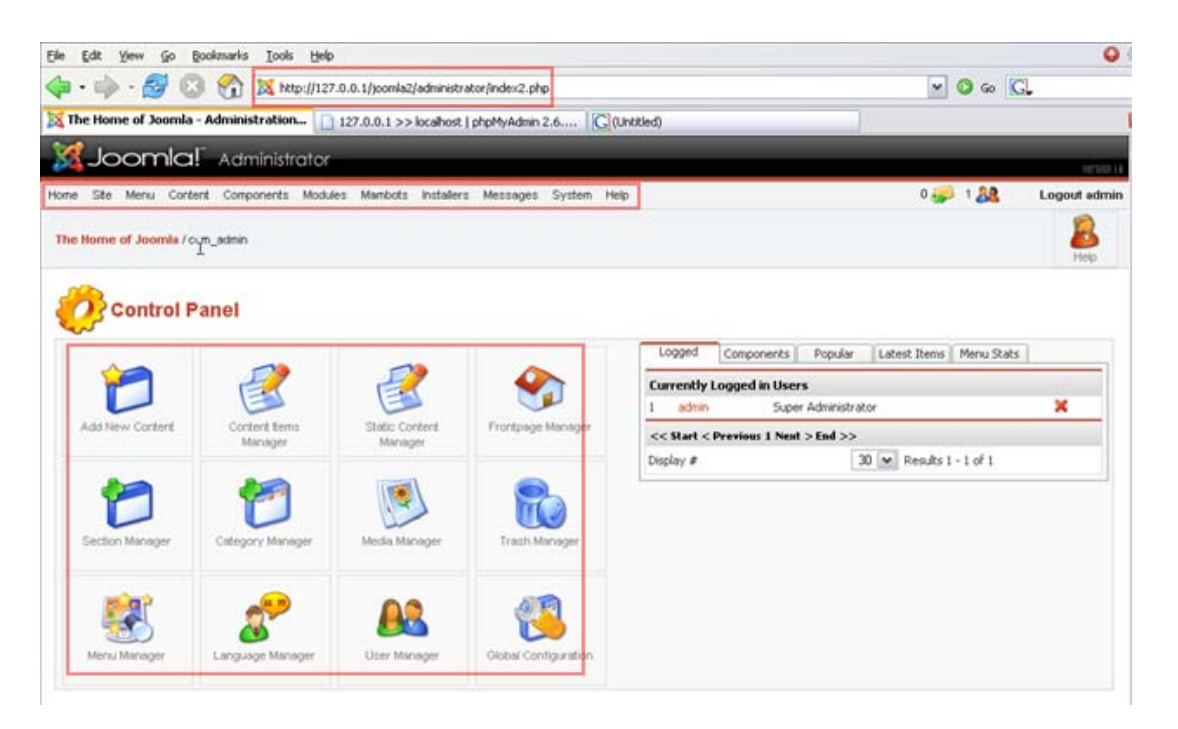

14. สิ้นสุดการติดตั้ง joomla

#### **WORKSHOP 2**

#### **การติดตั้ง Joomla [บน Hosting]**

#### **การเตรียมการติดตั้ง**

การเตรียมไฟลติดตั้งของ Joomla Open Source จะตองทําการดาวนโหลดไฟติดตั้ง JoomlaInstallationไดจากเว็ปไซต

> http://joomla.org http://www.joomlasiam.com http://mamboxchange.com เป็นต้น

### **การติดตั้ง Joomla บน Hosting**

การติดตั้ง Joomla บน Hosting จะแตกตางจากการติดตั้งบนเครื่องคอมพิวเตอรทั่วไป ที่ทํา การติดตั้ง Appserv หรือ WMServer โดยในขั้นแคกทานตองคัดลอก ไฟลติดตั้งขึ้นไปไวบน Hosting โดยการใช้โปรแกรม FTP เช่น SSH Secure Shell Client, WS\_FTP, CuteFTP เป็นต้น

การคัดลอก หรือการ Upload ไฟลติดตั้ง Joomla ขึ้นไปไวบน Hosting โดยใช (SSH Secure Shell Client) กอนอื่นจะตองทราบ Username Password ของ Hosting เพื่อที่จะใชในการ Login และ ตองทําการติดตั้ง SSH Secure Shell Client โดยสามารถดาวนโหลดไดที่ http://www.ssh.com เมื่อ ไดโปรแกรมแลวจึงทําการติดตั้งดังนี้

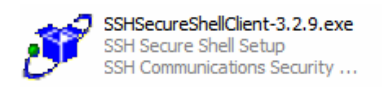

เมื่อดาวนโหลดโปรแกรมไดแลว ทําการดับเบิ้ลคลิกโปรแกรม แลวโปรแกรมจะทําการ ติดตั้งโดยขึ้นหน้าจอ ดังรูป

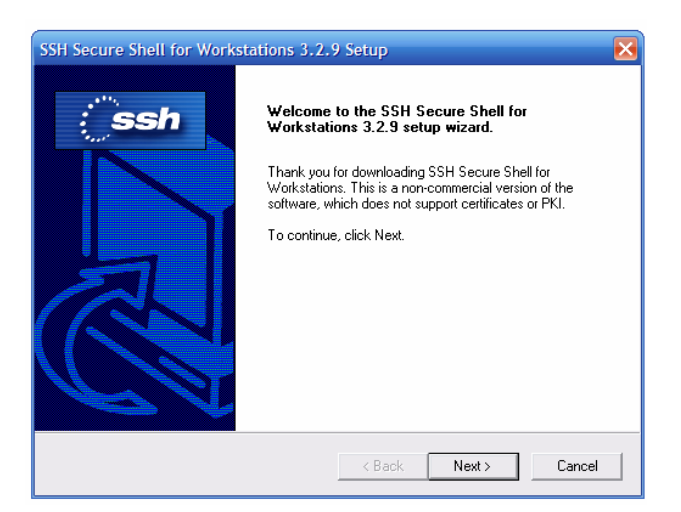

### ทำการเลือกปุ่ม Next แล้วจะได้หน้าจอ ดังรูป

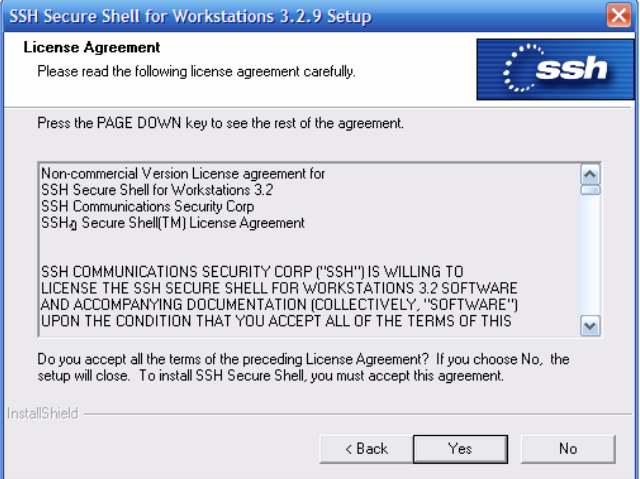

เมื่ออ่านเงื่อนไพเสร็จแล้ว ให้คลิก Yes

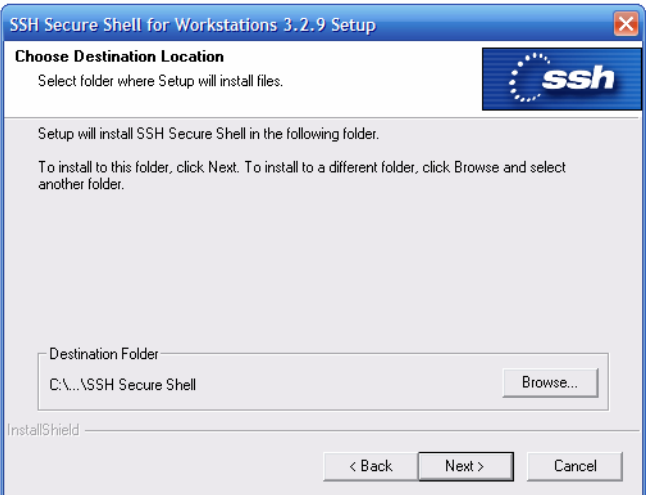

ทำการ Next

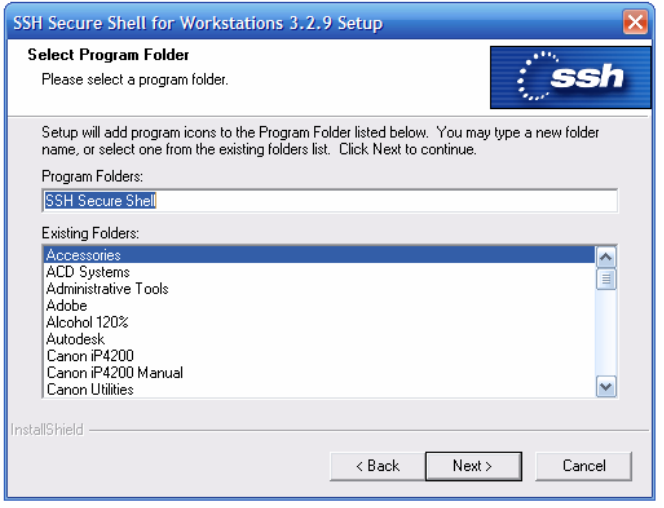

ทำการกด Next

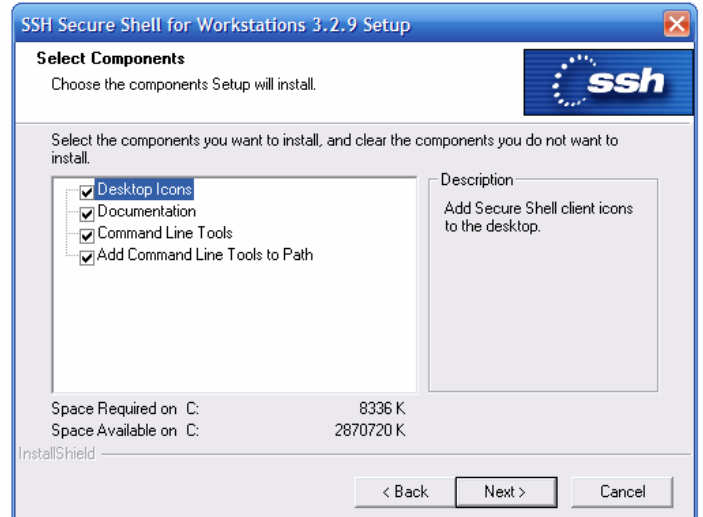

ทำการกด Next

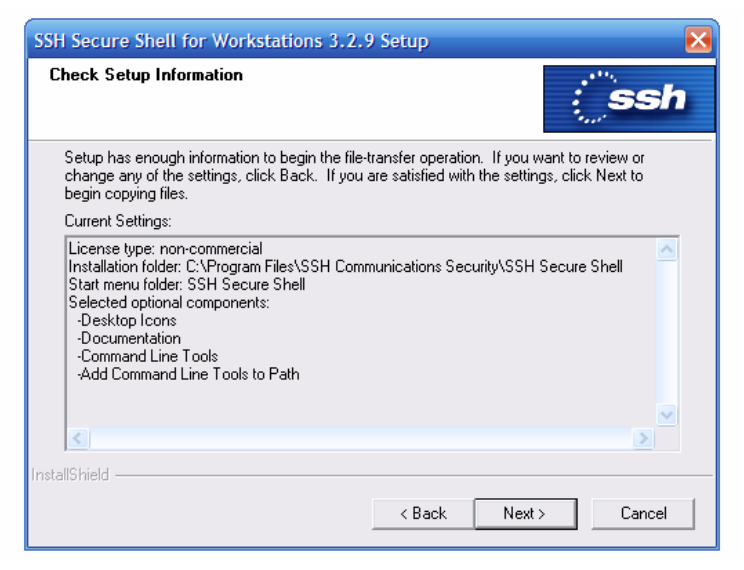

ทำการกด Next

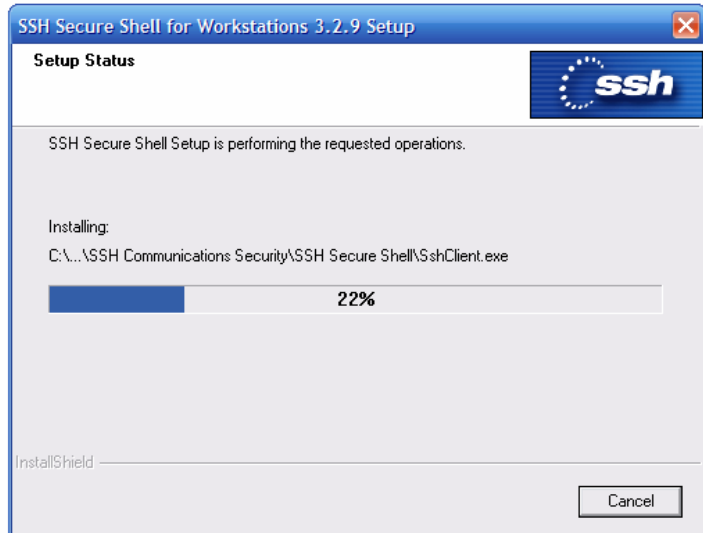

# รอจนกวาทําการติดตั้งแลวเสร็จจะขึ้นหนาจอ ดังรูป

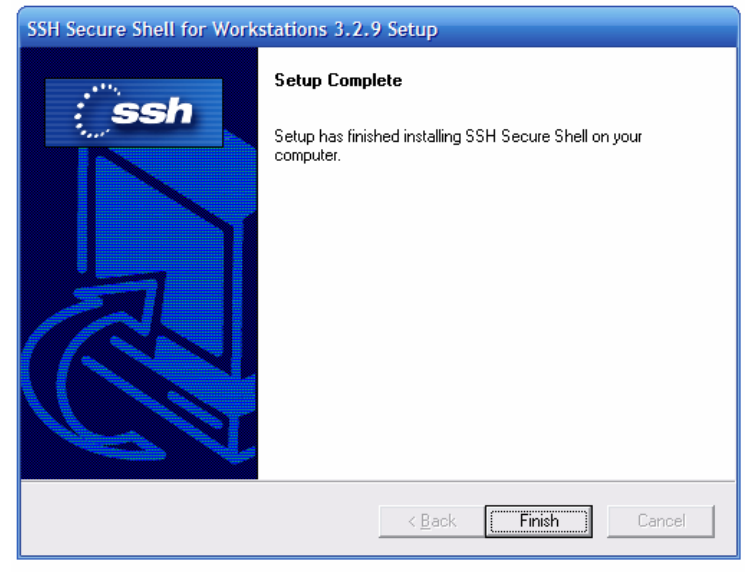

หน้าจอเมื่อติดตั้งโปรแกรมเสร็จเรียบร้อยแล้ว ให้กด Finish เพื่อเสร็จสิ้นการติดตั้ง

เมื่อได้ทำการติดตั้งโปรแกรมเสร็จเรียบร้อยขั้นตอนต่อไปคือ การ Upload File JoomlaInstallation ขึ้นบน Hosting

ทําการเปดโปรแกรม SSH Secure Shell Client ขึ้นมาดังรูป

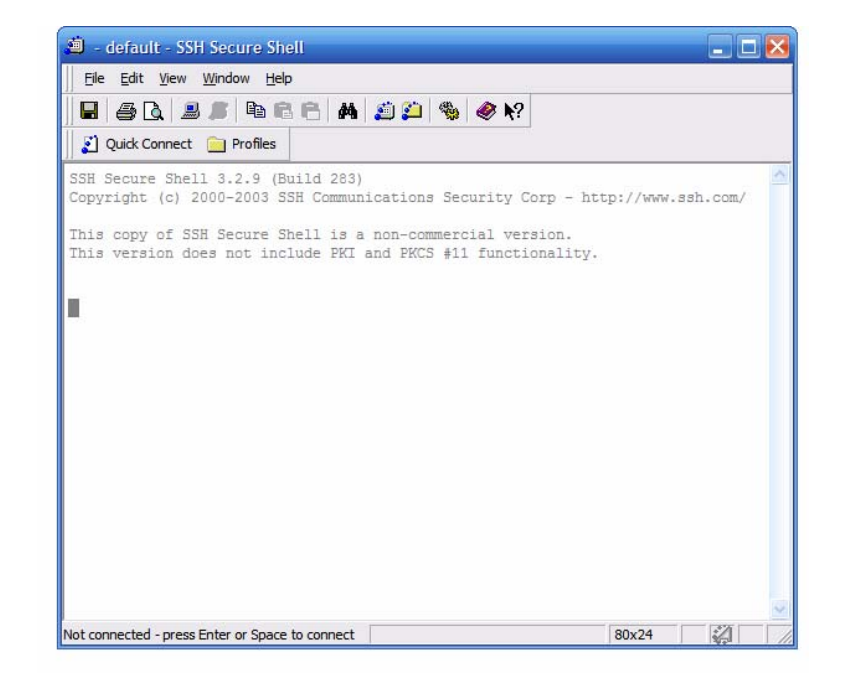

 $\hat{\mathfrak{n}}$ าการ Connect ไปยัง Hosting โดยกดปุ่ม  $\|\mathfrak{L}\|$  Quick Connect จะได้หน้าถัดไป

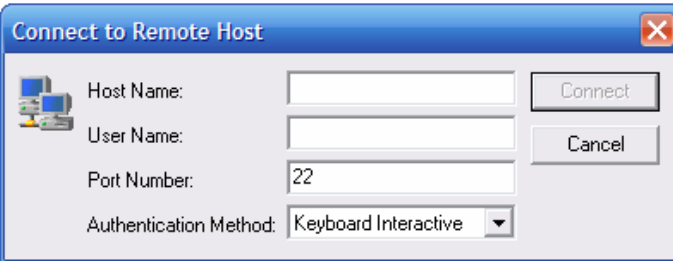

หลังจากนั้นให้ใส่ข้อมูล

Host Name: (ต้องทราบจากเจ้าของ Hosting)

User Name: (ตองทราบจากเจาของ Hosting)

เมื่อทำการกรอกข้อมูลเสร็จเรียบร้อยแล้ว คลิกปุ่ม Connect จะได้หน้าจอถัดไป ดังนี้

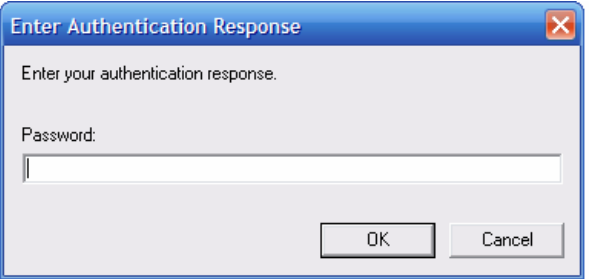

หน้าจอสำหรับใส่ Password หลังจากใส่ Password เรียบร้อยแล้ว คลิกที่ปุ่ม OK เพื่อ Connect เข้าสู่ Hosting หลังจากที่ Connect เรียบร้อยแล้ว จะ ได้หน้าจอถัดไป

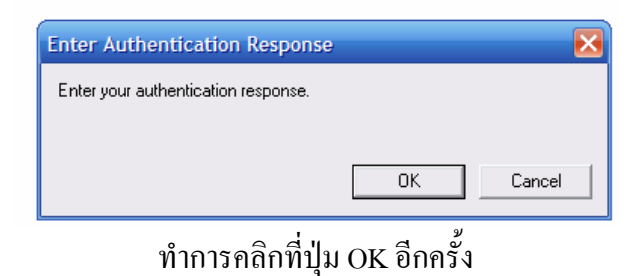

ี่ เมื่อเข้ามายังระบบเรียบร้อยแล้ว ให้ทำการสร้าง Folder โดยใช้คำสั่ง **\$ mkdir public\_html** สราง Folder public\_html แลวใชคําสั่ง \$ ls เพื่อดูวา Folder public\_html ถูกสรางหรือยัง

หลังจากที่ Folder public\_html ถูกสร้างขึ้นเรียบร้อยแล้ว ให้ทำการเปลี่ยน Permission ของ Folder public\_html โดยใชคําสั่ง **\$ chmod 777 public\_html** 

ขั้นตอนตอไป คือการ Upload file ขึ้นไปยัง Hosting มีขั้นตอนดังนี้ไปที่ Window --> New File Transfer in Current Directory ดังรูป

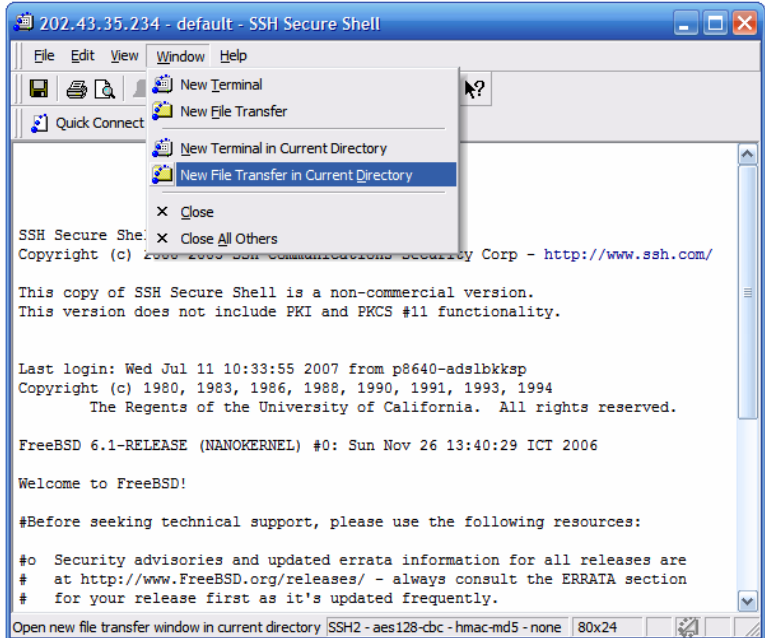

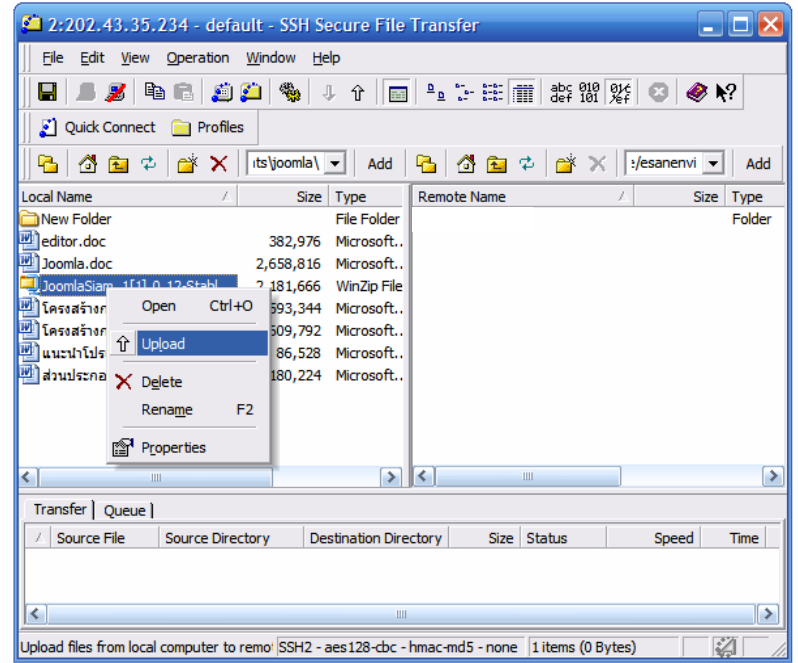

ทําการ Upload File โดยการคลิก JoomlaSiam\_1[1].0.12-Stable-Full\_Package.tar.gz เมาส ปุมขวามือ ที่ไฟล Joomla แลวคลิกที่ Upload

เมื่อไฟล์ Joomla upload ขึ้นไปยัง Hosting เรียบร้อยแล้ว ให้กลับมาที่ ssh ตัวเดิม แล้วใช้ คำสั่ง \$ tar –xzvf ตามด้วยชื่อไฟล์ เช่น \$ tar –xzvf JoomlaSiam 1[1].0.12-Stable-Full\_Package.tar.gz

รอสักครู่ แล้วใช่คำสั่ง ls เพื่อดูว่า ดปรแกรมได้ Unzip เรียบร้อยยัง

หลังจากนั้นให้เปิด Browser แล้วพิมพ์ URL ในช่อง Address เช่น http://www.esanenvi.com จะปรากฏหน้าจอแสดงการตรวจสอบข้อมูลของ Joomla ขึ้นมาทำการ เลือก Next ดังรูป

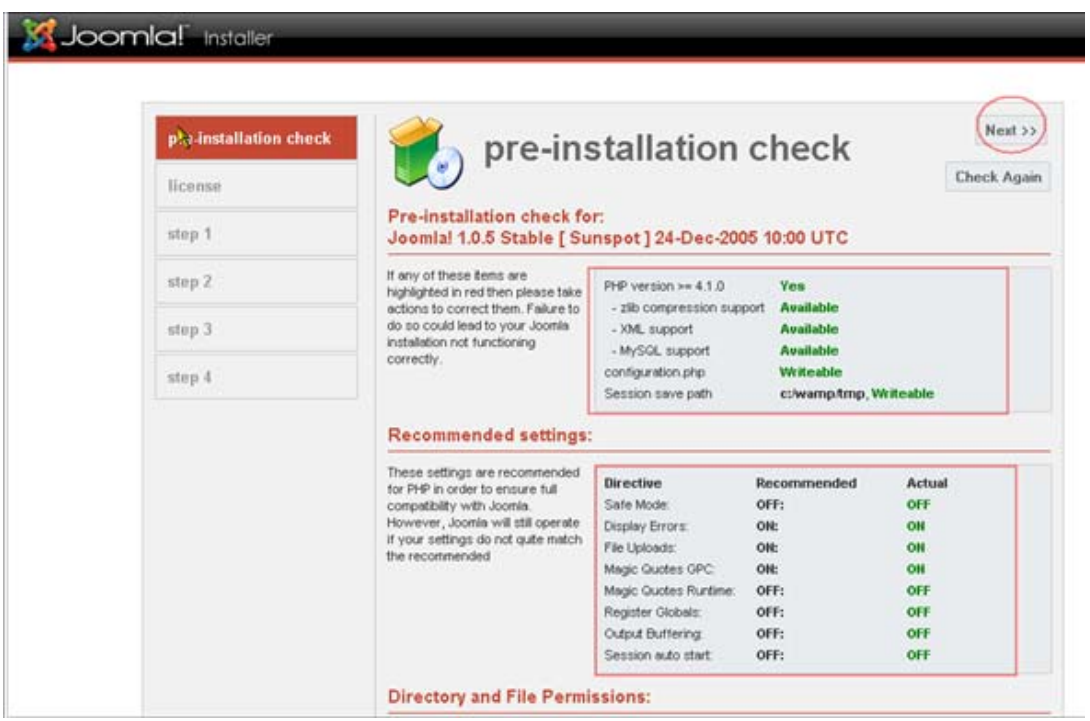

- ทุกอย่างควร set ตามกำแนะนำ โดยเฉพาะ ตรง configuration.php ควรเป็น writeable
- $\blacksquare$  กด Next

### **เขาสูหนาแสดง license**

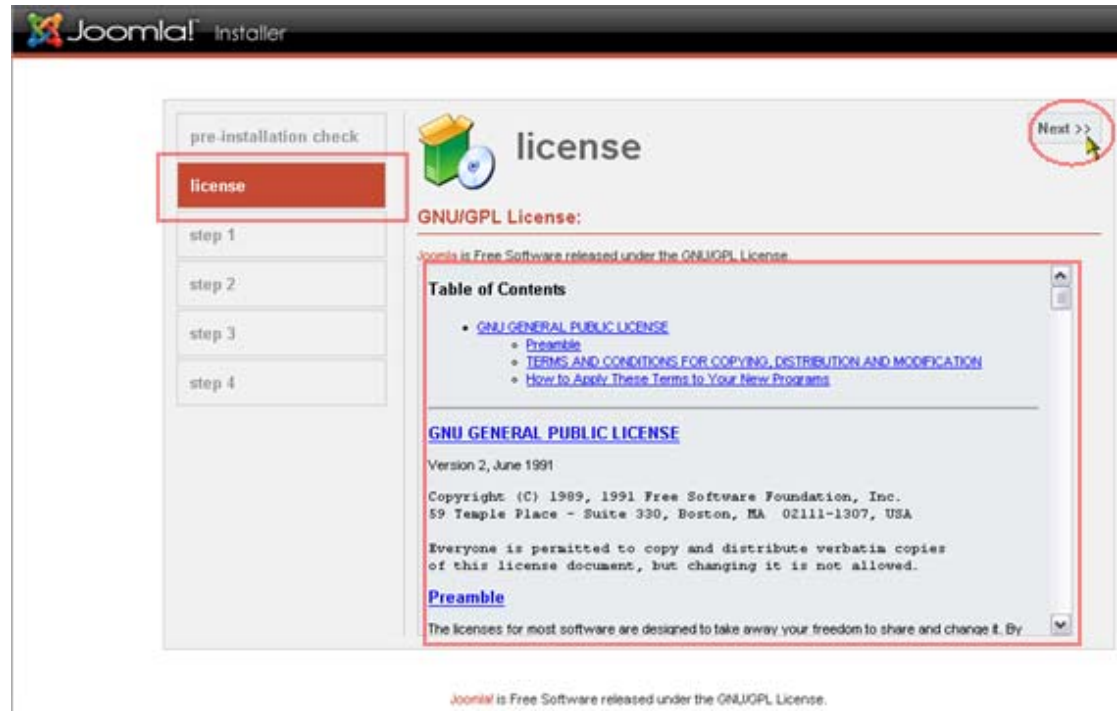

ถาตองการติดตั้ง หลังจากยอมรับขอตกลงกด Next

เขาสูขั้นตอนที่ 1 **step-1**

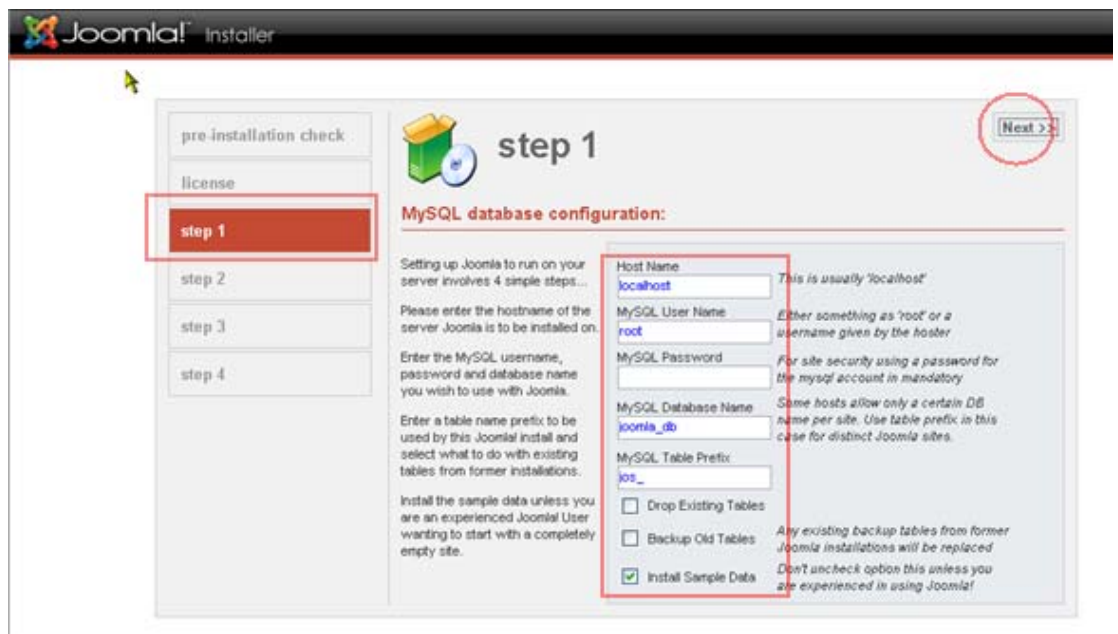

- ใส่ค่า Hostname ("ส่วนใหญ่ใช้ localhost")
- ใสคา MySQL? Username (ชื่อ user ที่ใชฐานขอมูล / Username ที่เขา Hosting )
- ใสคา MySQL? Password (พาสเวริ์ด ที่ใชฐานขอมูล / Password ที่เขา Hosting )
- ใส่ชื่อ MySQL? Database name (ชื่อฐานข้อมูลที่ใช้ ในที่นี้ใช้ "joomla\_db")
- ใส่ MySQL? table prefix (ใส่หรือไม่ใส่ก็ได้ เป็นการตั้งค่านำหน้าชื่อตารางในฐานข้อมูล)
- กด Next

### เขาสูขั้นตอนที่ 2

**step-2**

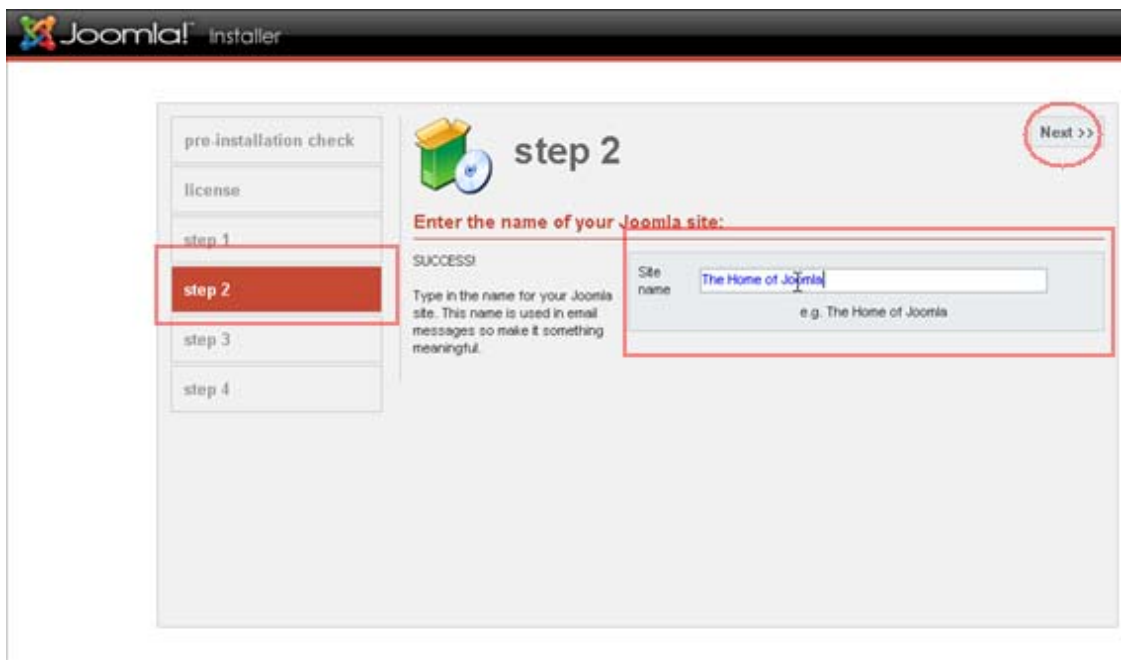

- ใสชื่อเว็บไซตที่ตองการในที่นี้เปน The Home of JoomlaInstallation
- กด Next

# เขาสูขั้นตอนที่ 3

**step-3**

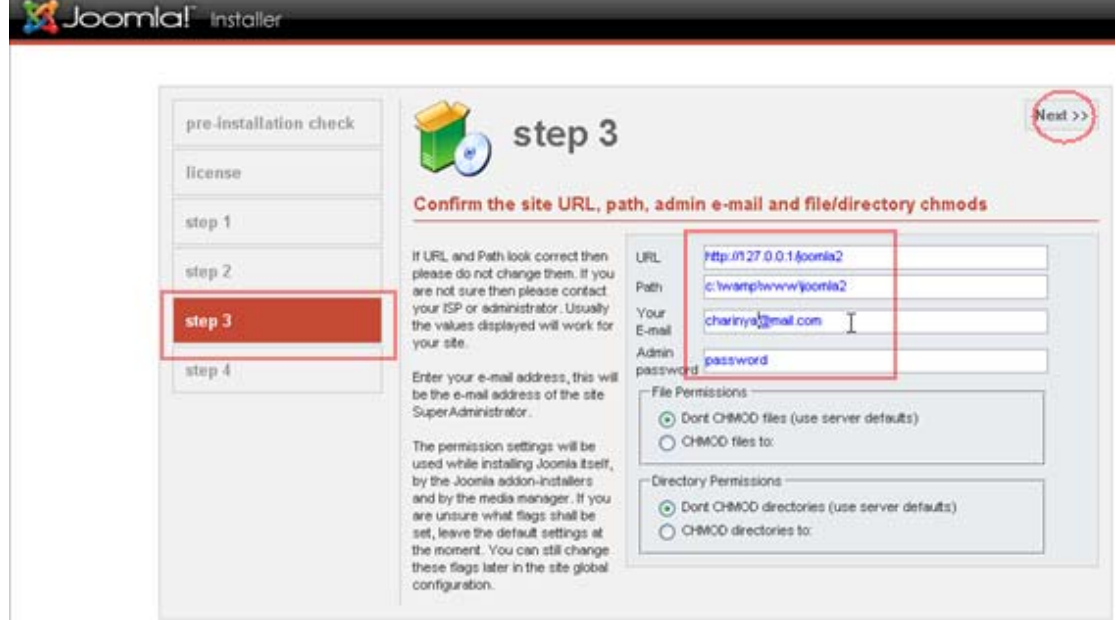

- $\bullet$  ยืนยันค่าต่างๆ ได้แก่ URL,Path,Admin email,password( $\blacksquare$  จำ หรือแก้ไขได้ตามต้องการ)
- กด Next

เขาสูขั้นตอนที่ 4

**step-4**

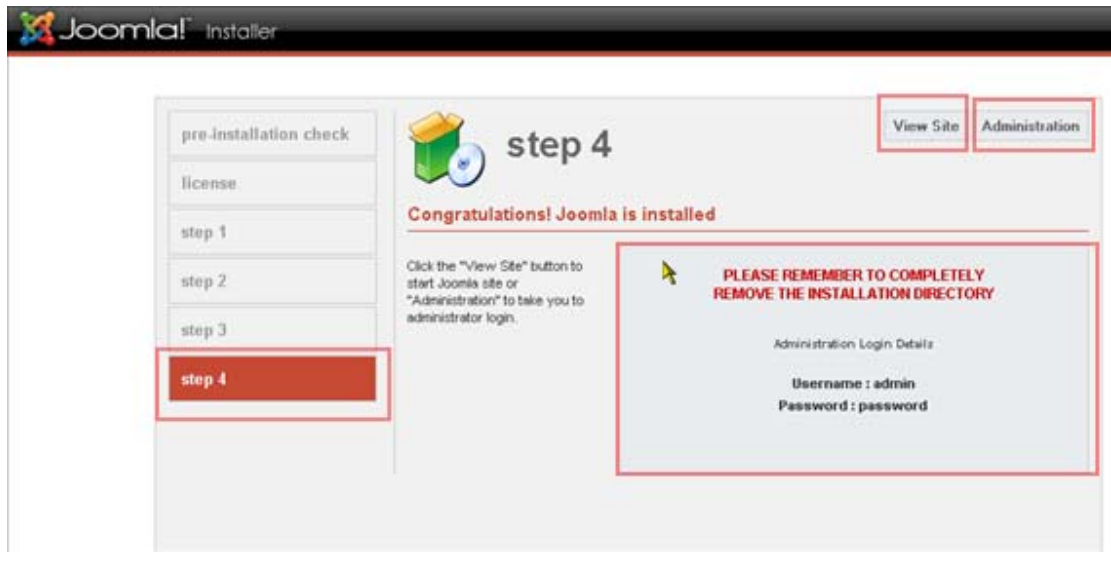

ขั้นตอนสุดท้าย ของการติดตั้ง ถ้าติดตั้งสำเร็จ จะแสดงข้อความว่า **"Congratulations! Joomla is installed"**

- แสดงชื่อ admin และ password สําหรับการแกไขรายละเอียดของ joomla ซึ่งจะกลาวใน หัวขอถัดไป
- ปุมดานบน ขวามือคือ View Site และ Administration

 $\blacksquare$  ถ้าเลือก View Site และ Administration ในขณะนี้จะพบหน้าจอ ดังนี้

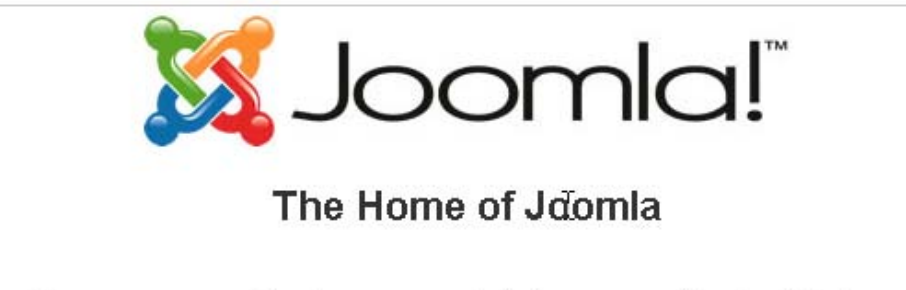

For your security please completely remove the installation directory including all files and sub-folders - then refresh this page

 $\blacksquare$ แสดงว่าเราต้องไปลบ หรือเปลี่ยนขื่อไดเรกทอรี ใน joomla ที่ชื่อว่า installation แล้วทำการ refresh ใหม

เขาสู JoomlaInstallation ถาเลือก View Site และ Administration (หลังจากลบ หรือเปลี่ยน ขื่อไดเรกทอรี installation )

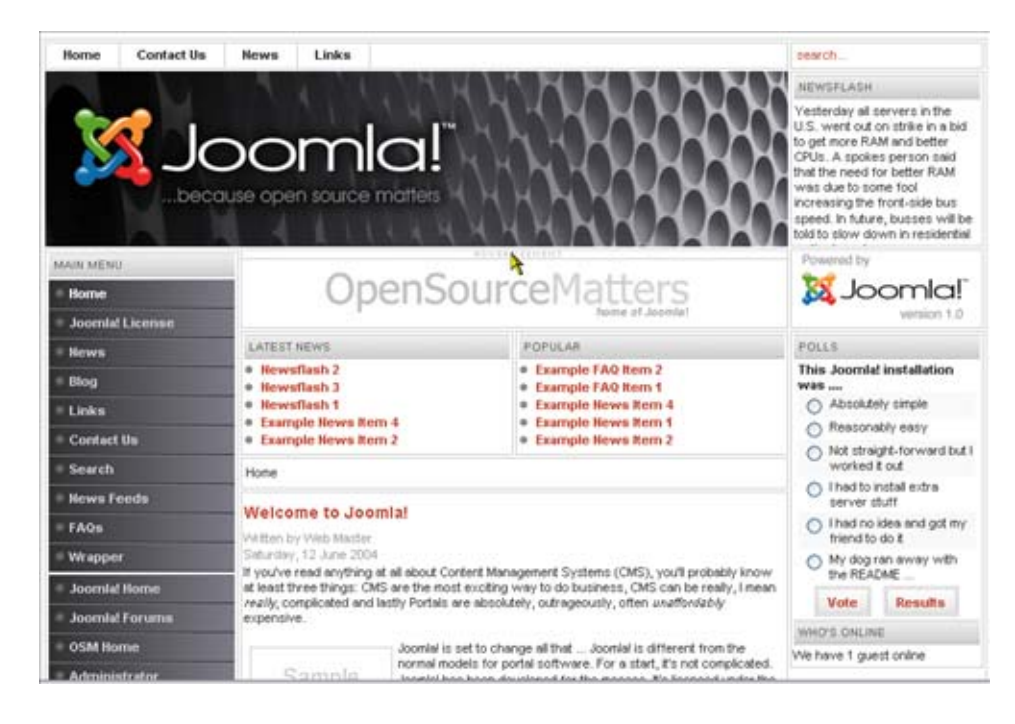

**View site** : สําหรับแสดงหนา interface สําหรับ user ของ joomla

Administration : สำหรับหน้า interface การปรับแต่ง แก้ไข joomla เป็นส่วนของผู้ดูแล ระบบ

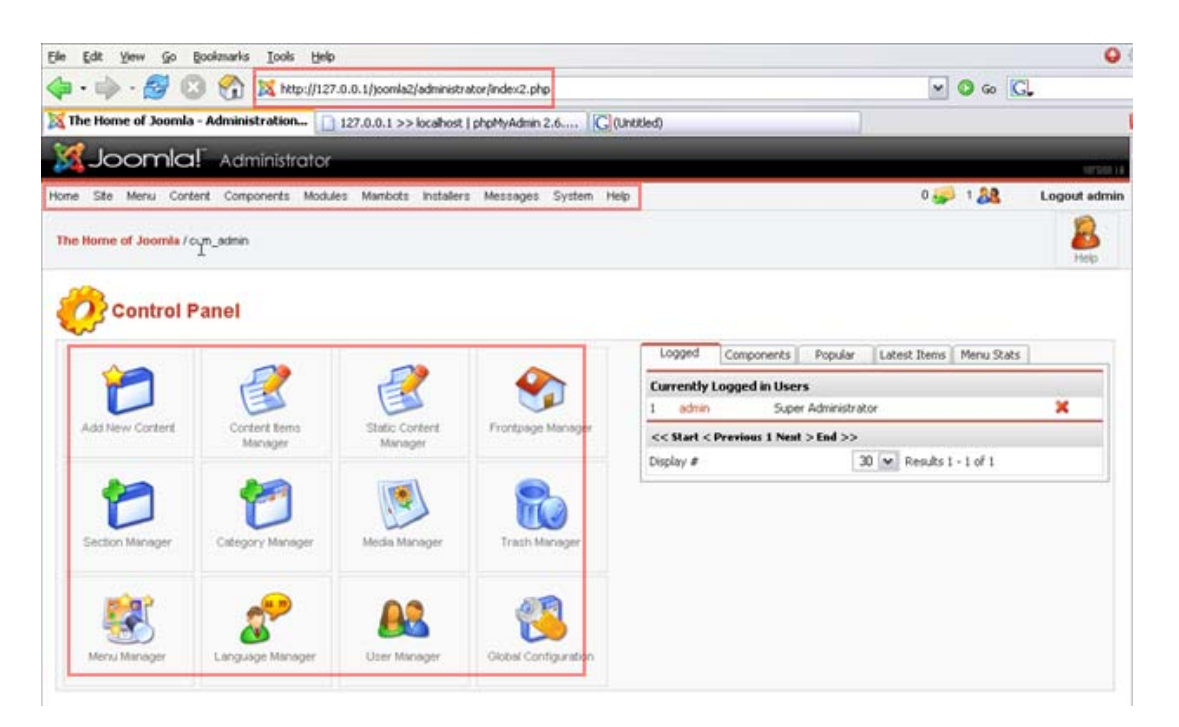

14. สิ้นสุดการติดตั้ง joomla

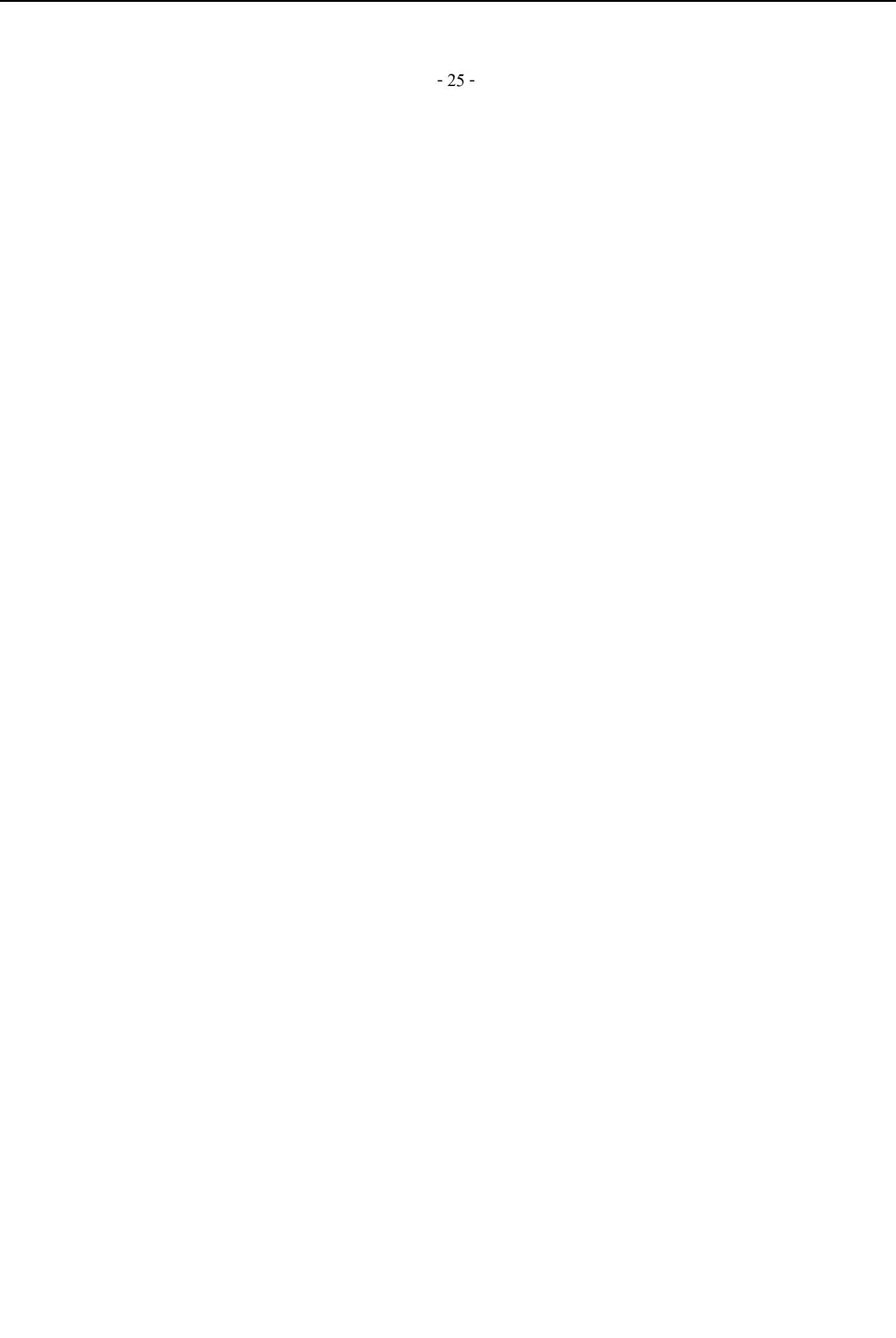